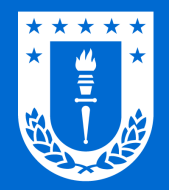

Dirección de Dirección de<br>Tecnologías de Información<br>Universidad de Concepción

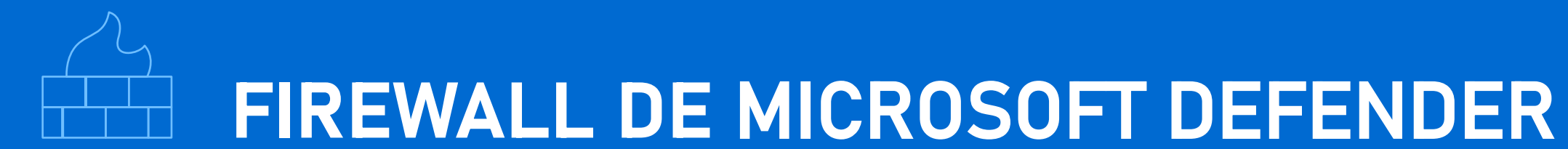

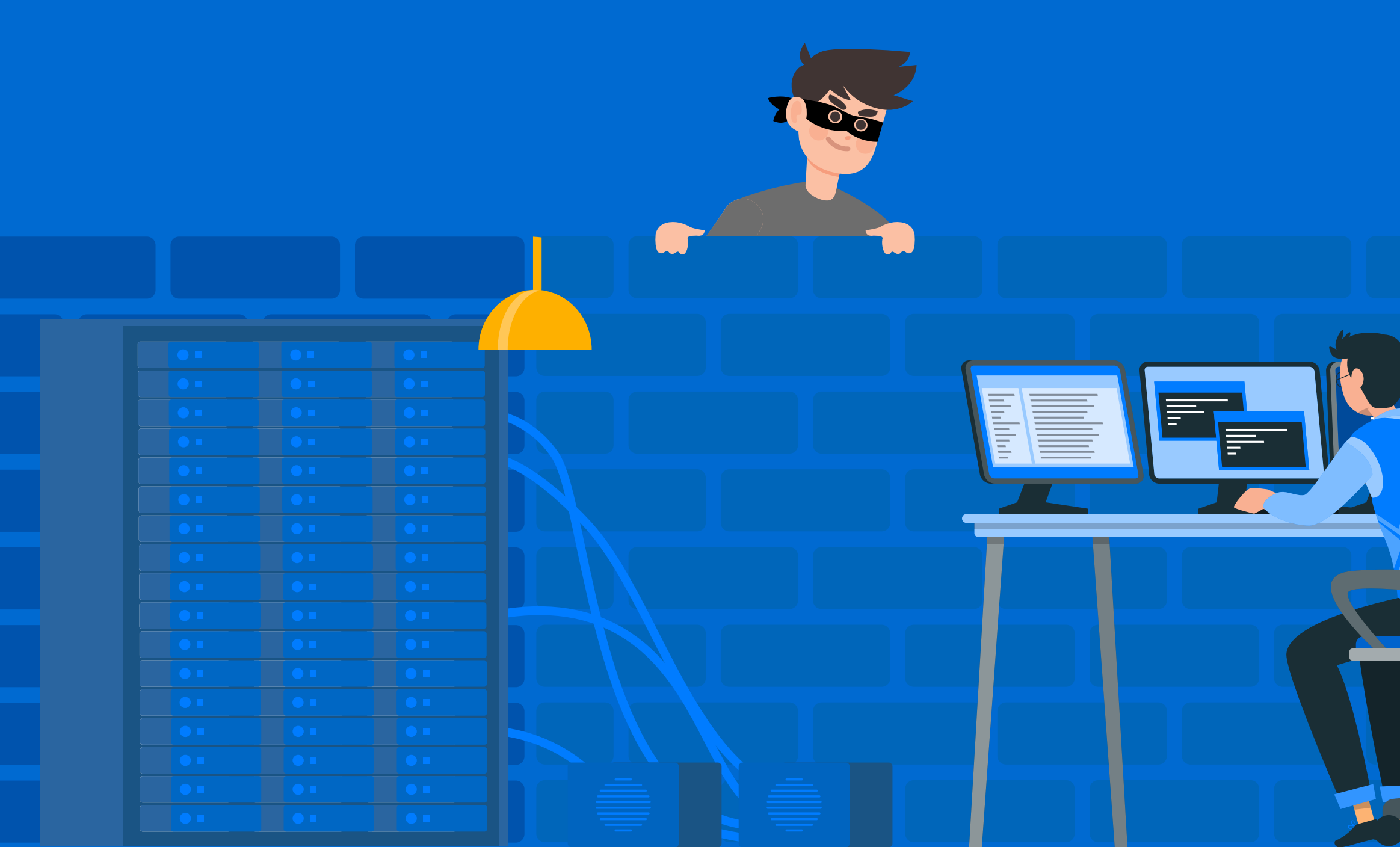

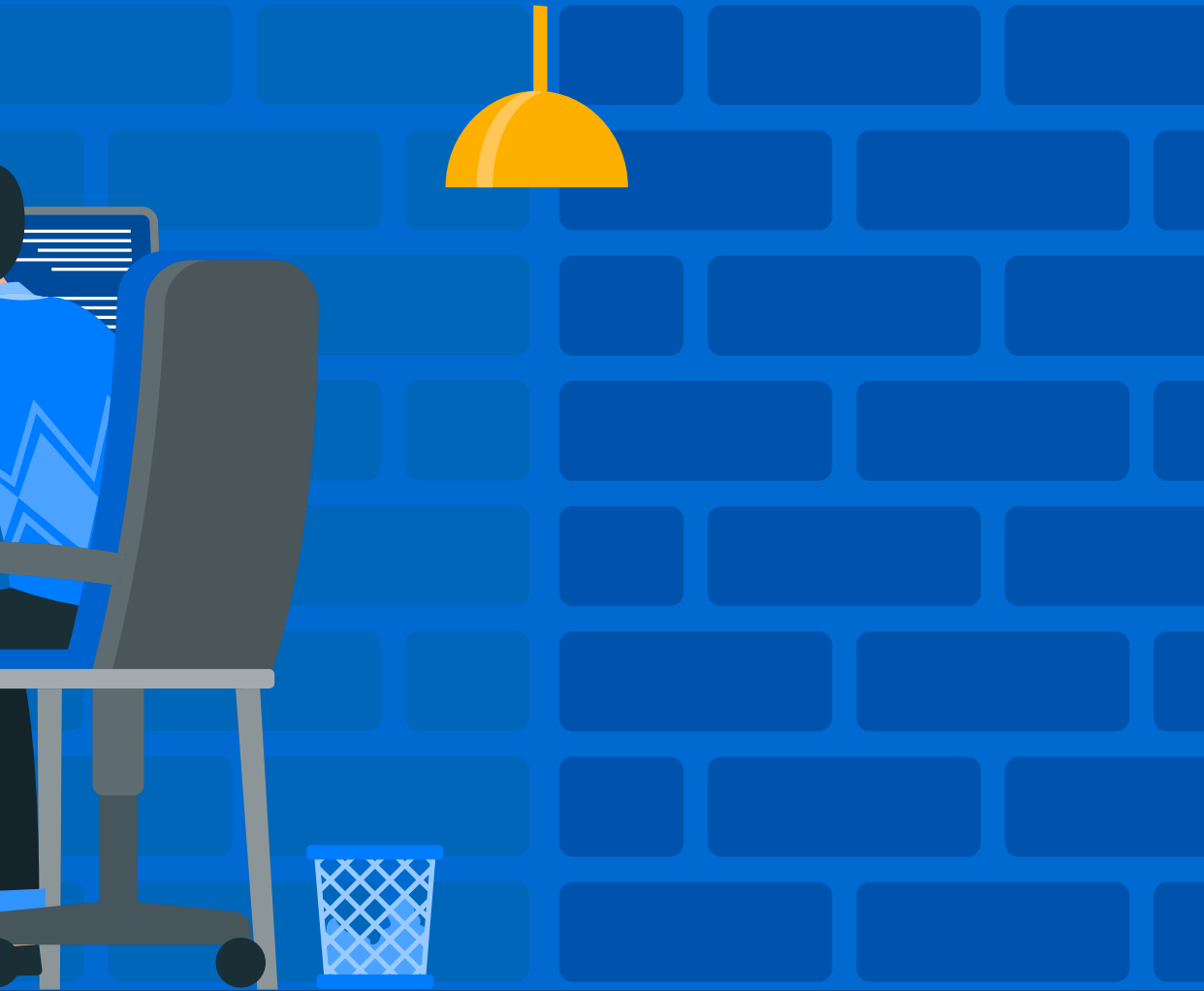

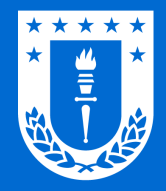

## FIREWALL DE MICROSOFT DEFENDER

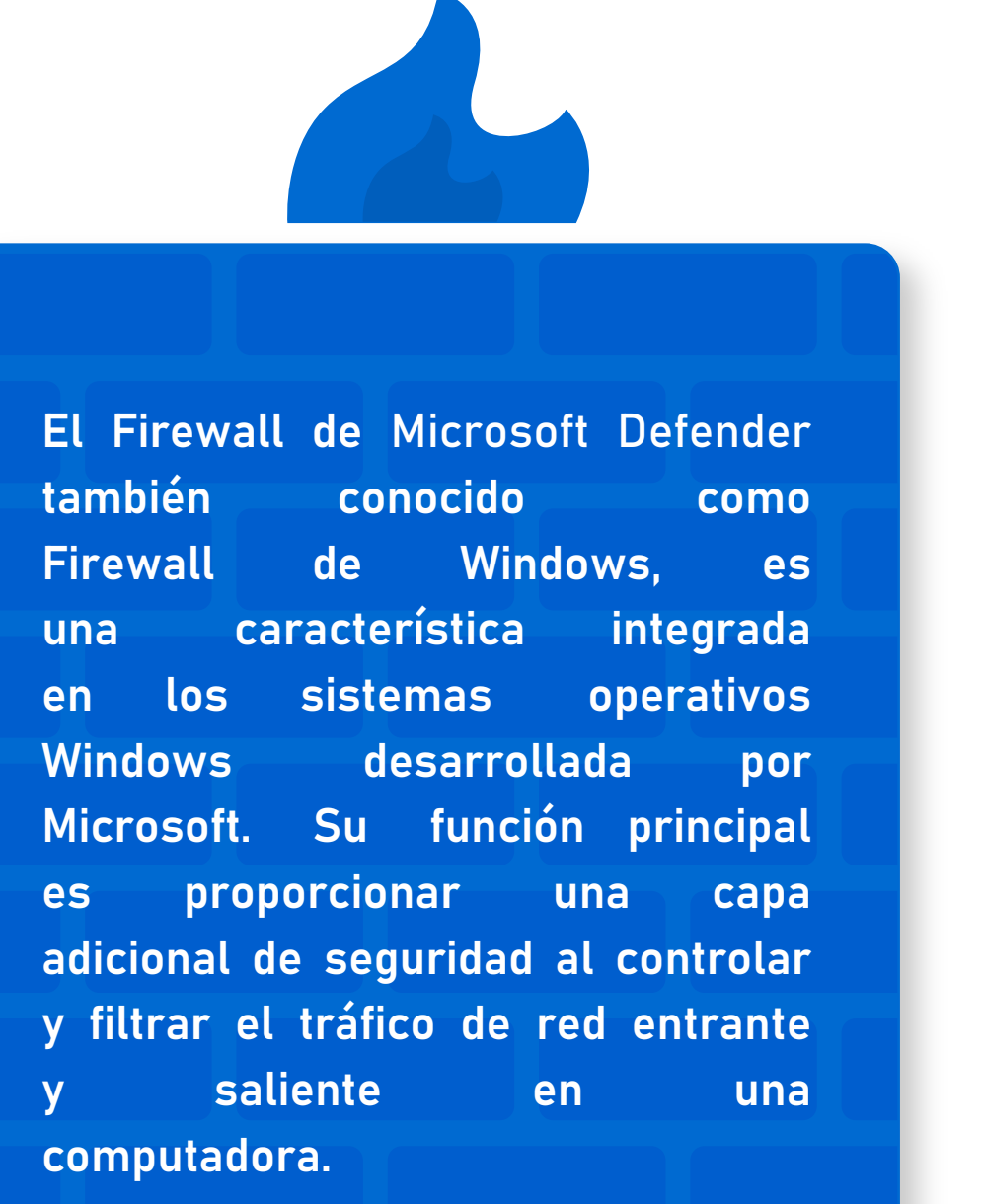

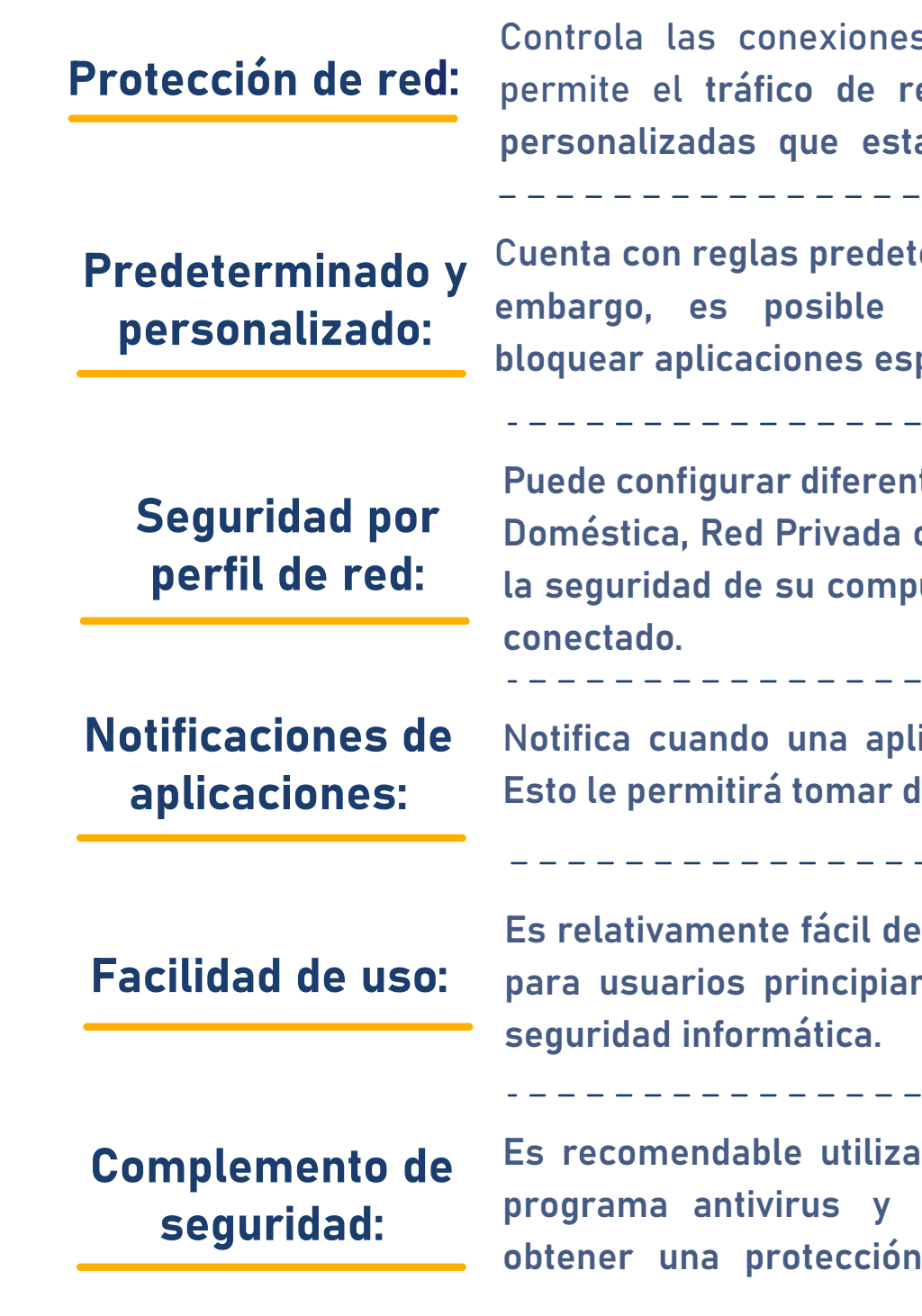

s entrantes y salientes, además bloquea o permite el según las reglas predefinidas o las ablezca.

terminadas que ayudan a proteger su sistema. Sin crear reglas personalizadas para permitir o pecíficas o puertos.

\_\_\_\_\_\_\_\_\_\_\_\_\_\_\_\_\_\_\_\_\_\_\_\_

Ites reglas para diferentes perfiles de red, como Red o Red Pública. Esto permite un mayor control sobre  $\boldsymbol{\mathsf{u}}$ tadora según la ubicación de la red a la que estás

licación intenta acceder a la red por primera vez. lecisiones informadas el acceso de esa aplicación.

\_\_\_\_\_\_\_\_\_\_\_\_\_\_\_\_\_\_\_\_\_\_\_\_

configurar y utilizar, lo que lo hace adecuado tanto ntes como para aquellos con más experiencia en

In the Firewall de Microsoft Defender junto con un otras medidas de seguridad cibernética para más completa.

\_\_\_\_\_\_\_\_\_\_\_\_\_\_\_\_\_\_\_\_\_\_\_\_\_

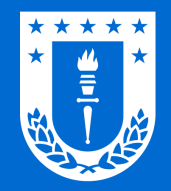

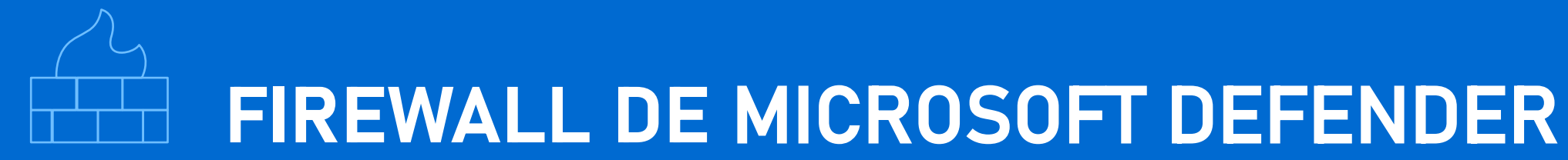

# ¿Cómo activar o desactivar el Firewall de Microsoft Defender ?

Haga clic sobre alguna opción obtener más información

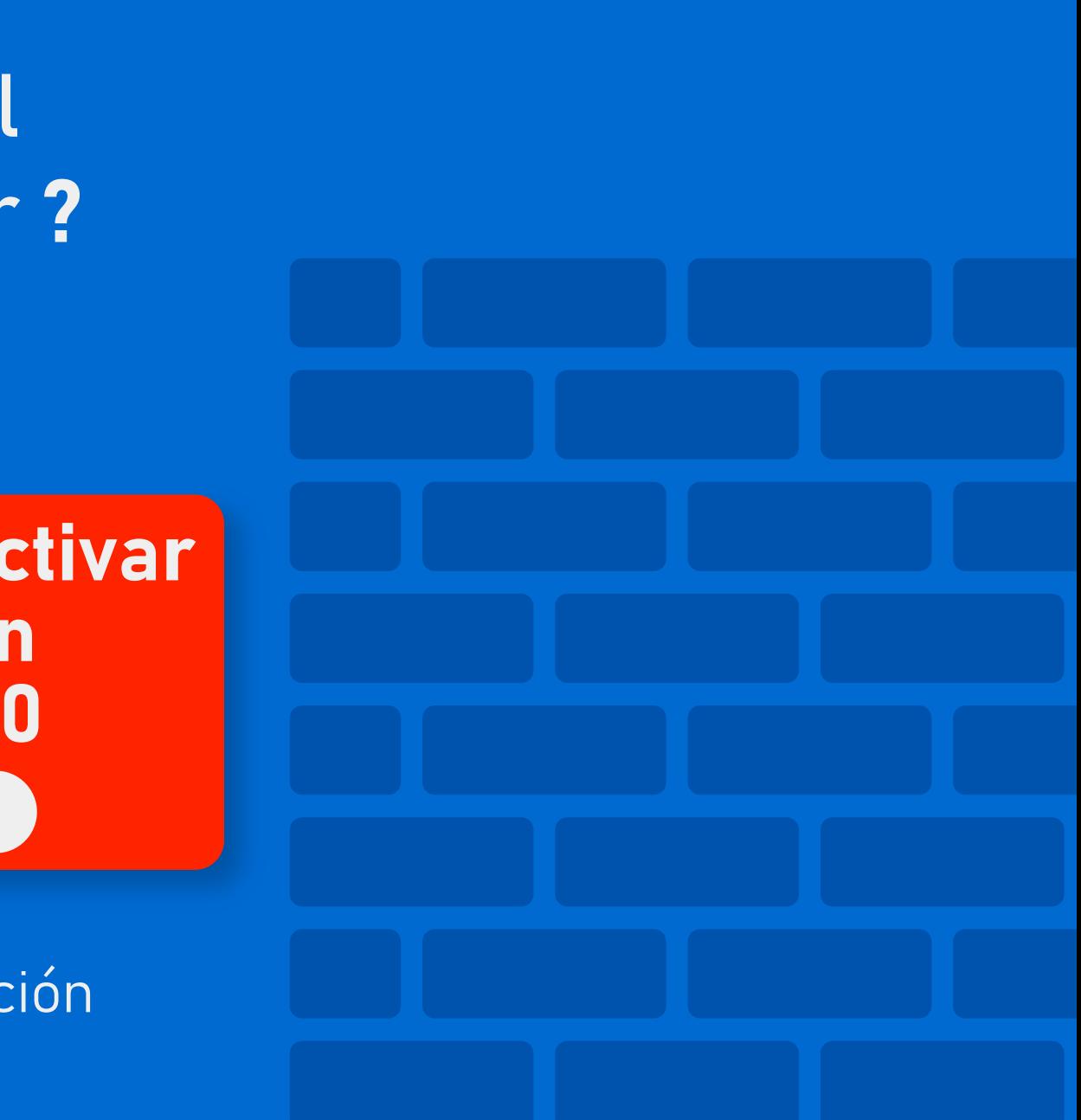

[Activar o desactivar](#page-3-0)  Firewall en Windows 11

[Activar o desactivar](#page-5-0)  Firewall en Windows 10

<span id="page-3-0"></span>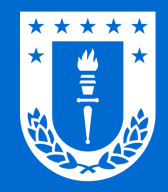

# Activar o desactivar Firewall en Windows 11

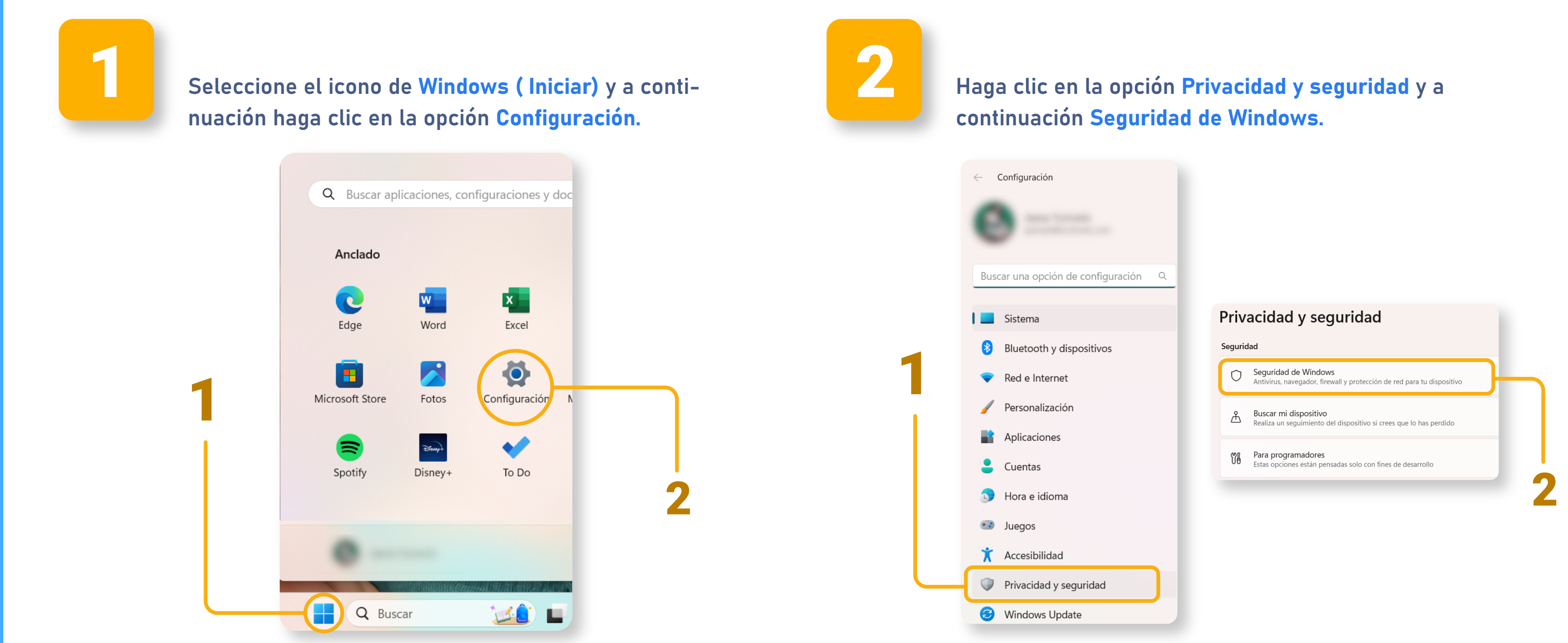

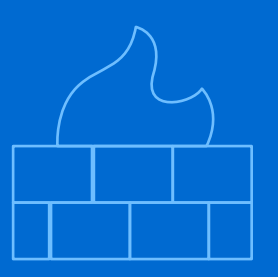

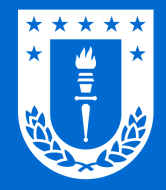

### Activar o desactivar Firewall en Windows 11

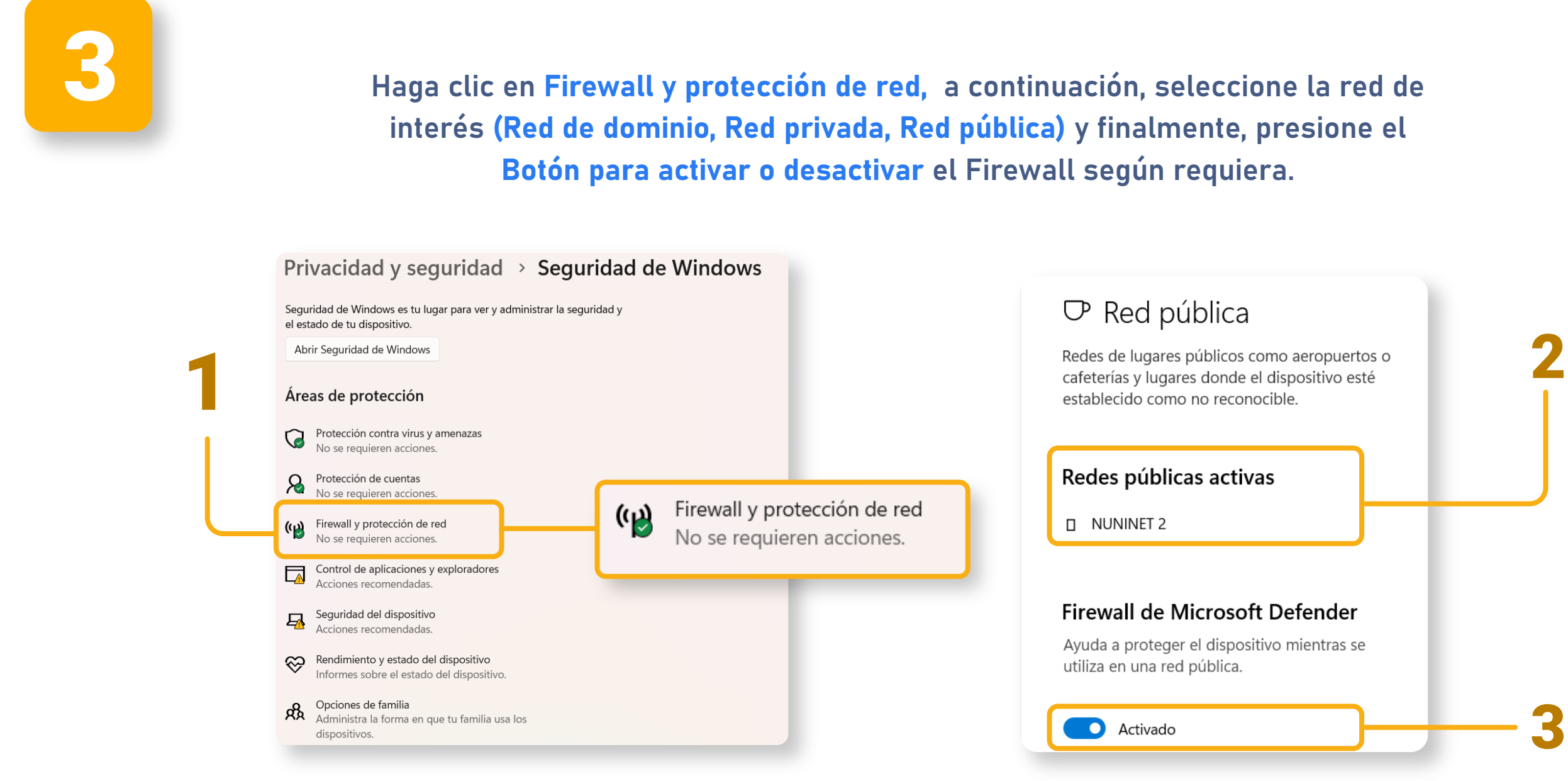

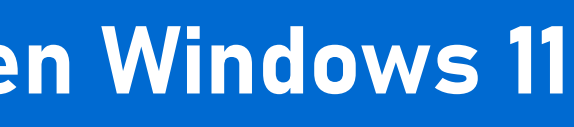

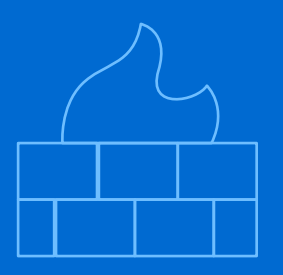

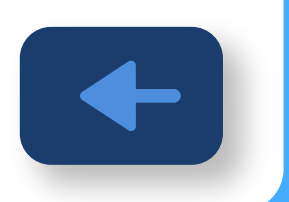

### Activar o desactivar Firewall en Windows 10

Seleccione el ícono de Windows ( Iniciar) y a conti-nuación haga clic en la opción Configuración.

<span id="page-5-0"></span>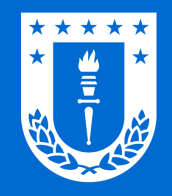

1

Dirección de Tecnologías de Información Universidad de Concepción

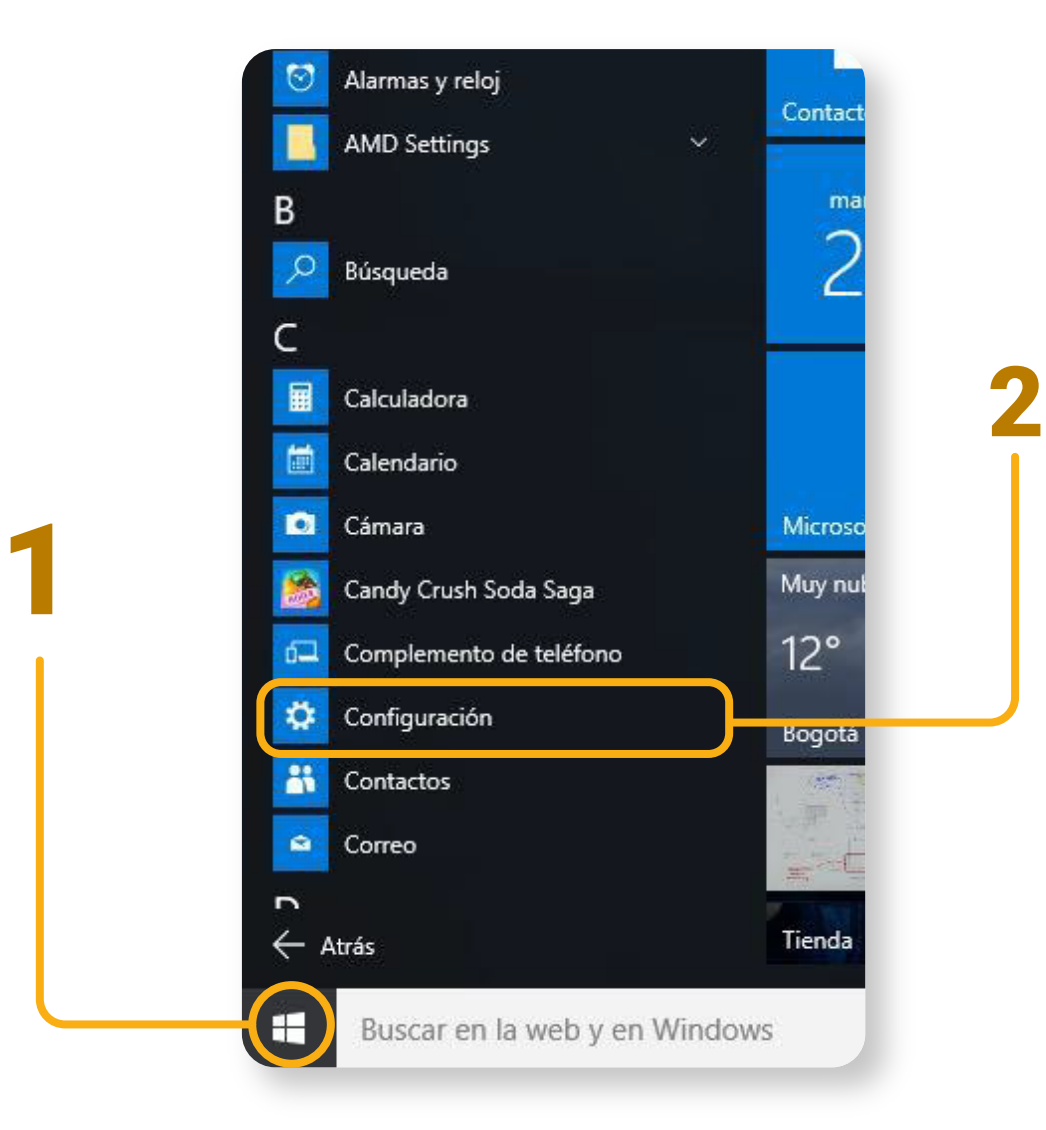

Haga clic en la Actualización y seguridad y a continuación Seguridad de Windows.

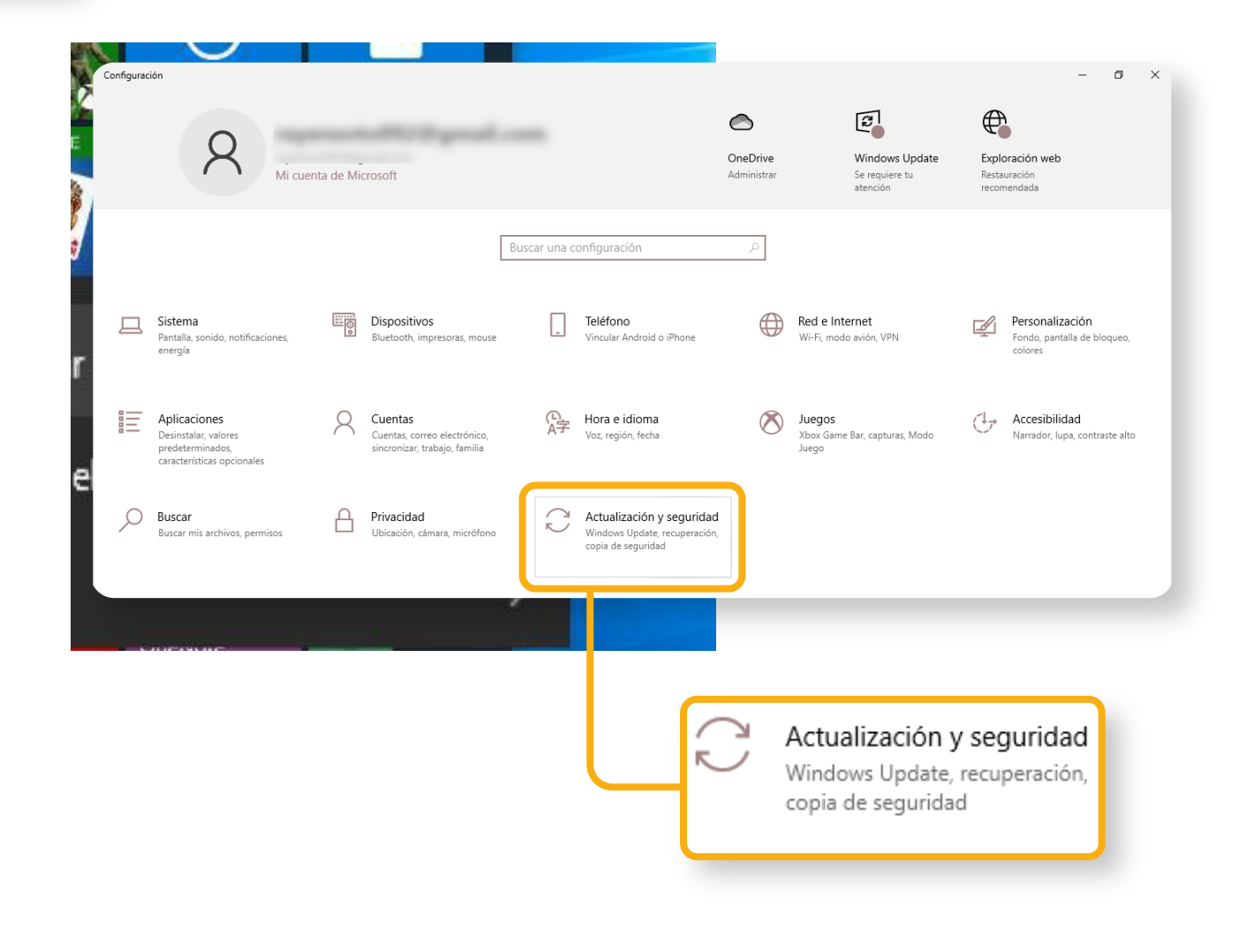

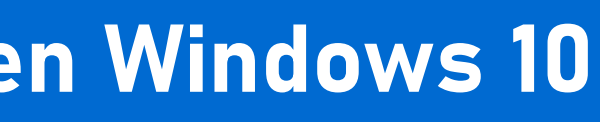

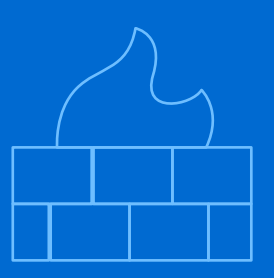

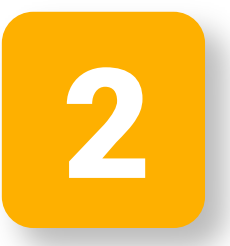

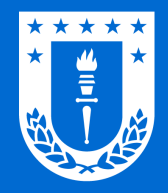

dispositivos.

### Activar o desactivar Firewall en Windows 10

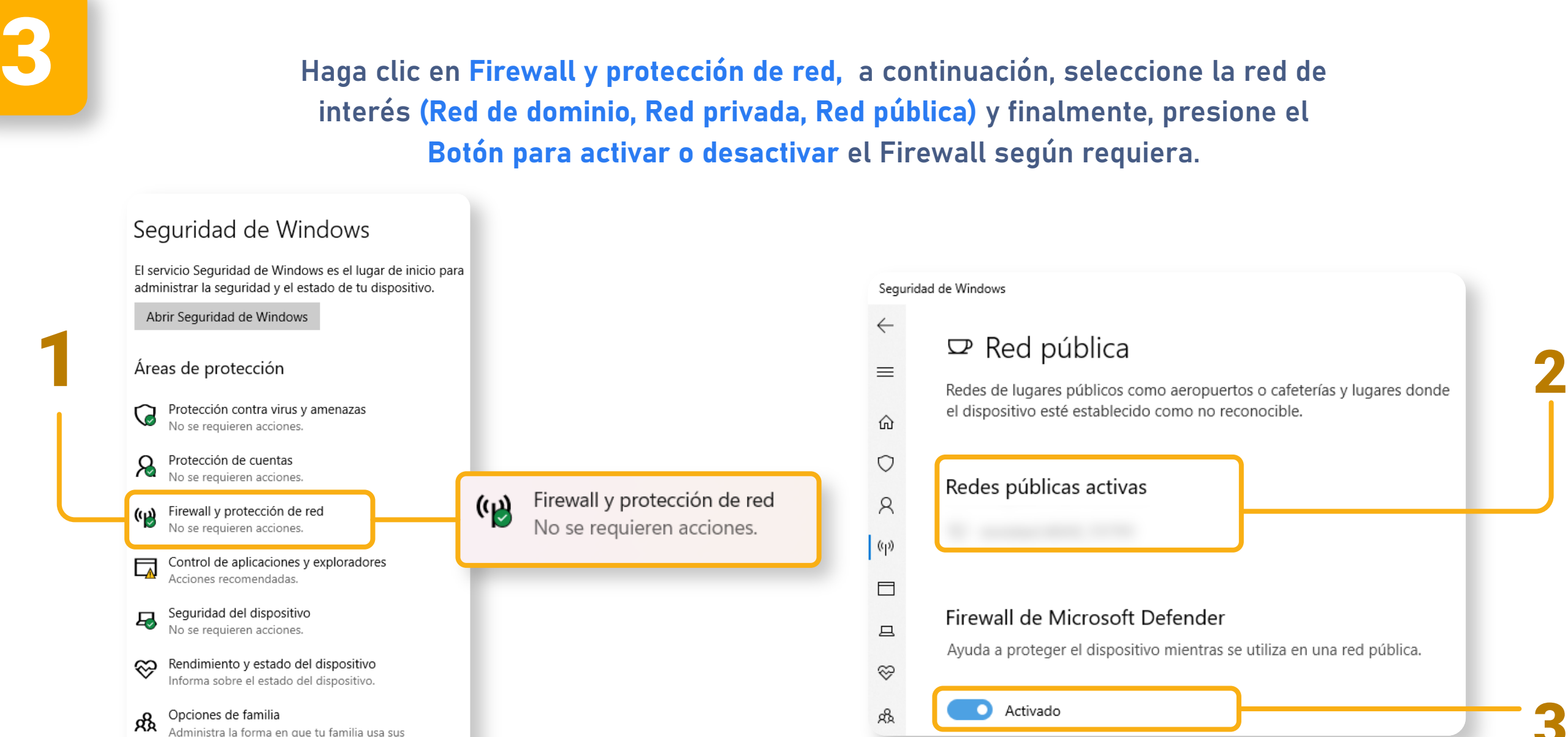

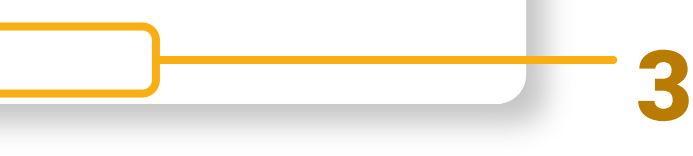

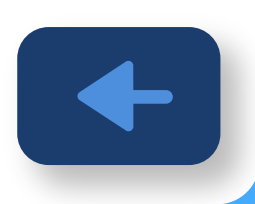

### Diseñado y Gestionado por DTI UdeC

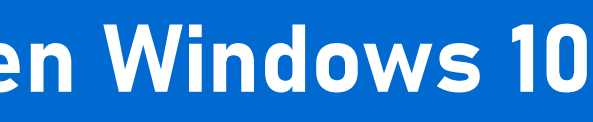

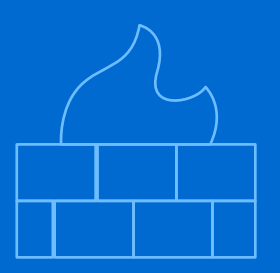

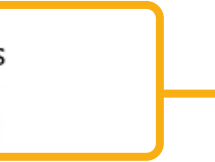

Ayuda a proteger el dispositivo mientras se utiliza en una red pública.